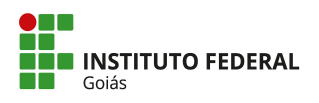

**MINISTÉRIO DA EDUCAÇÃO SECRETARIA DE EDUCAÇÃO PROFISSIONAL E TECNOLÓGICA INSTITUTO FEDERAL DE EDUCAÇÃO, CIÊNCIA E TECNOLOGIA DE GOIÁS REITORIA**

#### **TUTORIAL DE ACESSO AO ACERVO DA BIBLIOTECA VIRTUAL PEARSON**

O estudante ou servidor do IFG poderá acessar os títulos disponíveis na Biblioteca Virtual de três formas, porém, para o primeiro acesso, deverá realizar o método pelo sistema gerenciador de biblioteca do IFG (SophiA) para o devido cadastro na plataforma da Pearson. Após o cadastro, além do sistema gerenciador de biblioteca do IFG (SophiA), poderá realizar o acesso diretamente na plataforma da Pearson ou pelo aplicativo móvel.

- **1 - Pelo sistema de [biblioteca](#page-0-0) Sophia - (usar esse método para o primeiro acesso)**
- **2 - [Diretamente](#page-4-0) pela plataforma de Biblioteca Virtual da Pearson**
- **3 - Pelo [aplicativo](#page-4-1) para Android ou iOS**

#### <span id="page-0-0"></span>**1 - Pelo sistema de biblioteca Sophia - (usar esse método para o primeiro acesso)**

1.1 Acesse o sistema de biblioteca SophiA pelo endereço: <https://biblioteca.ifg.edu.br/>

1.2 Nos filtros da pesquisa, clique em "Busca Combinada" e no campo Material marque a opção "E-book". Caso realize a pesquisa, retornará todos os títulos em formato E-book disponíveis no IFG. Pode-se também incluir mais informações nos demais campos da pesquisa para filtrar melhor o resultado.

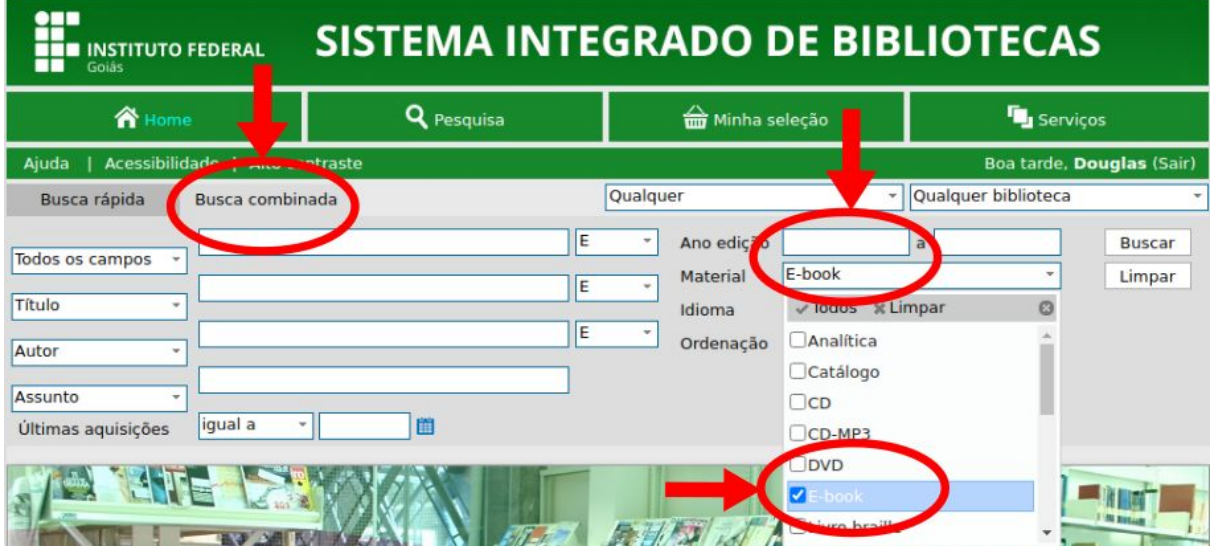

1.3 Outra forma, ao invés de realizar o passo anterior, é marcar a opção "Registros com conteúdo digital". Assim retornará títulos disponíveis em formato digital, tanto E-books quanto demais títulos virtuais.

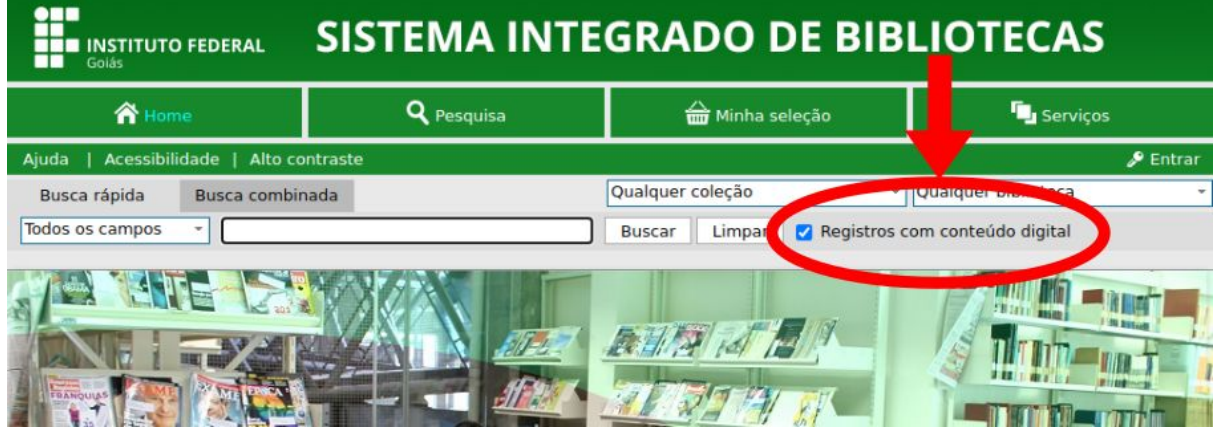

1.4 Após realizar a pesquisa, clicar na opção "@ Conteúdo Digital" para acessar o título em formato virtual;

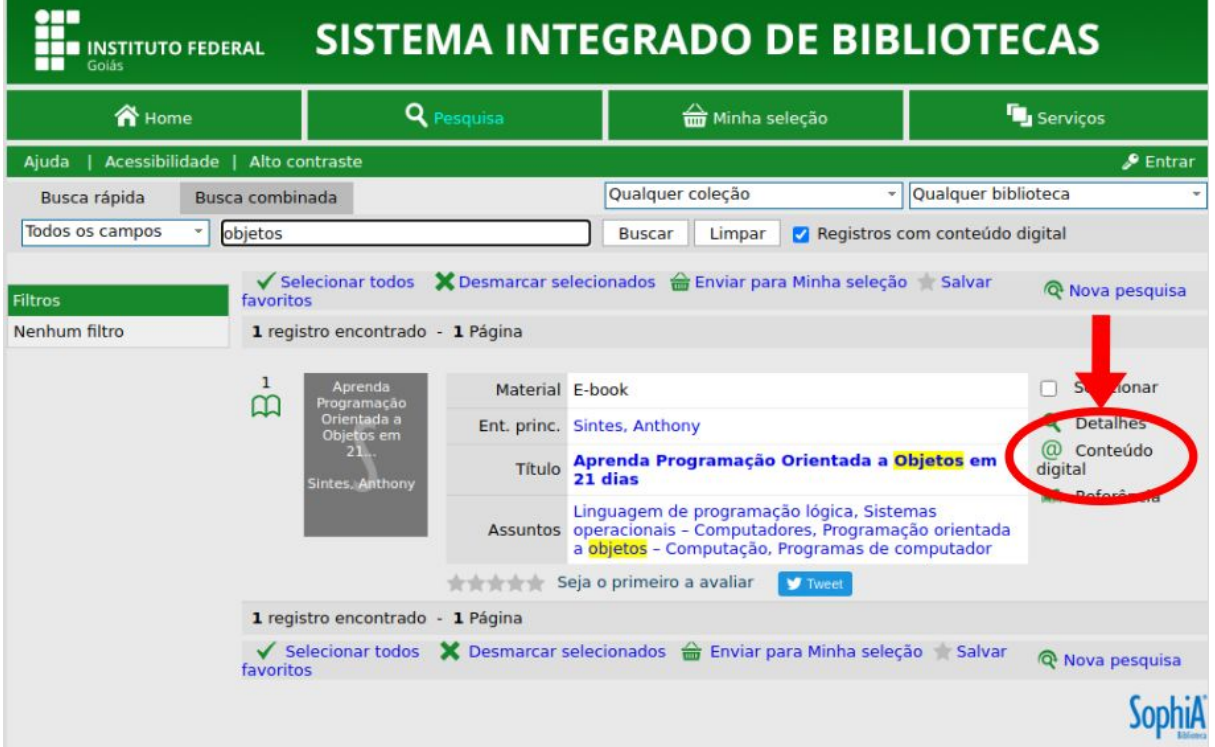

## 1.5 Clicar no link de acesso ao conteúdo digital

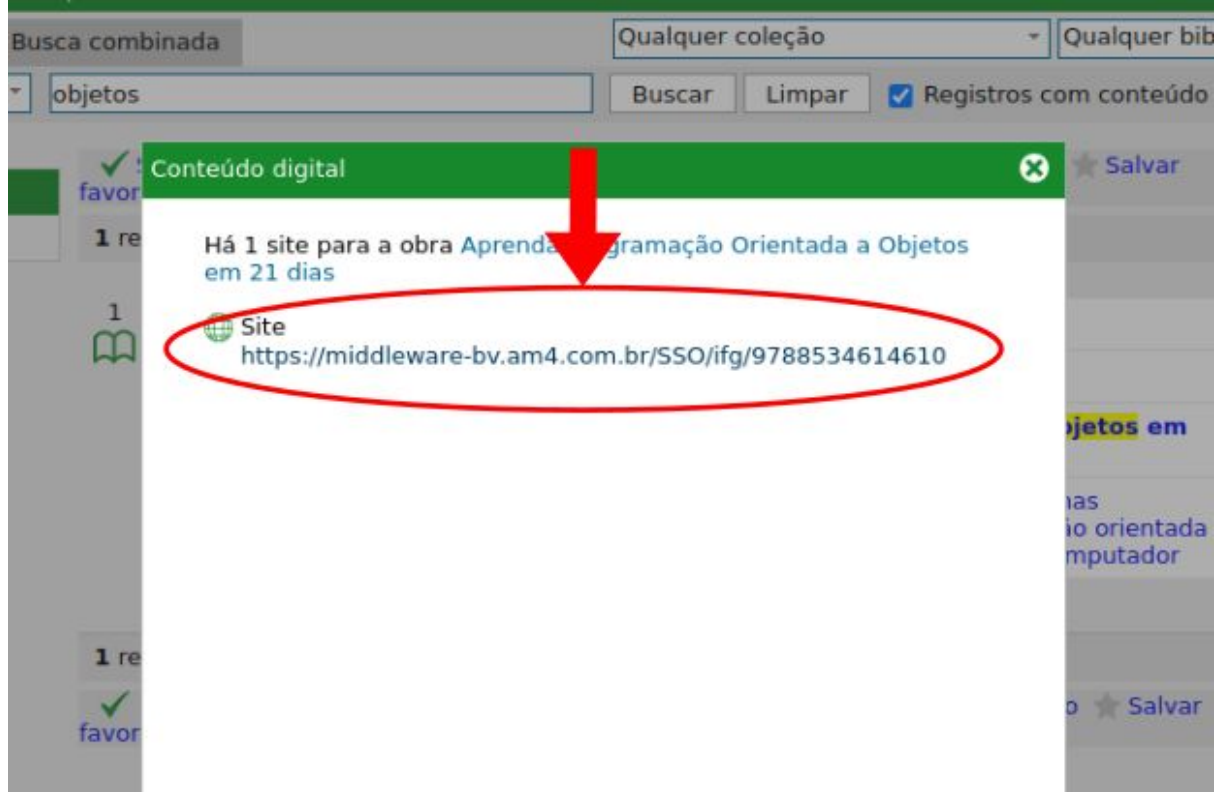

1.6 Caso você ainda não tenha realizado login no sistema, irá solicitar seu login e senha (IFG-ID). Mesmas credenciais utilizadas para acessar o SUAP, Q-acadêmico, dentre outros.

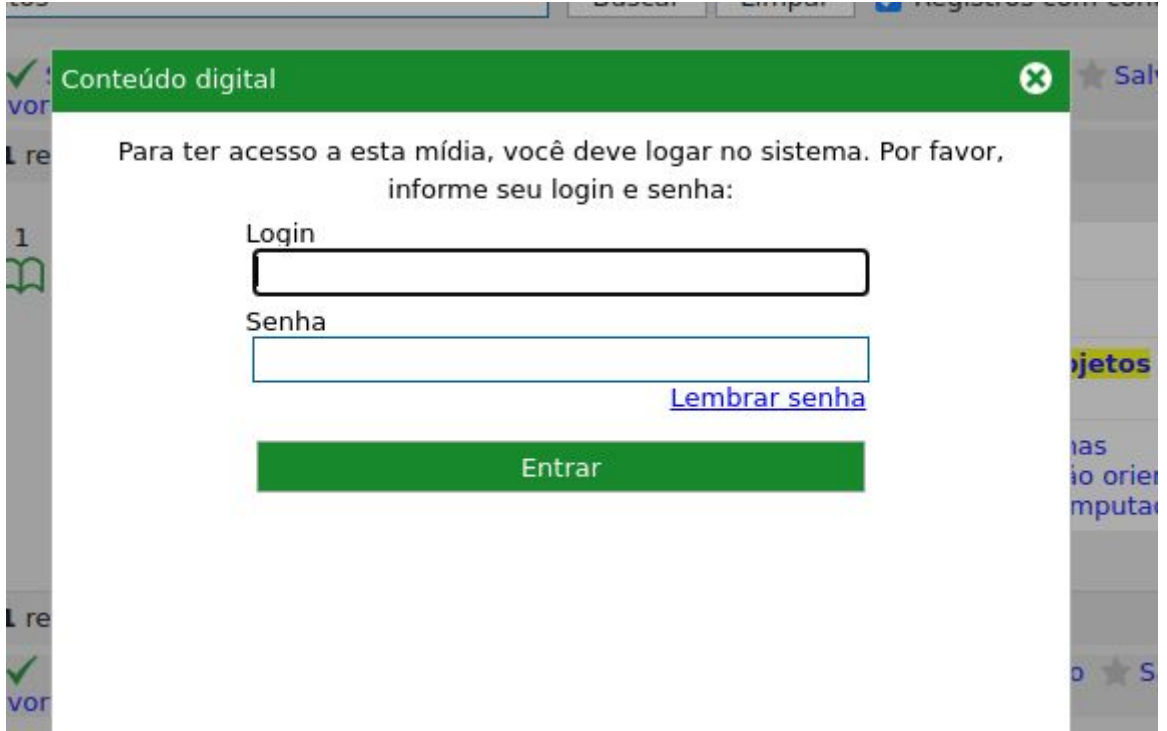

1.7 Após realizar o login, você será direcionado para a plataforma da Biblioteca da Pearson onde conseguirá visualizar o título virtual. Caso seja o primeiro acesso na Plataforma da Pearson, solicitará seu CPF conforme a imagem abaixo:

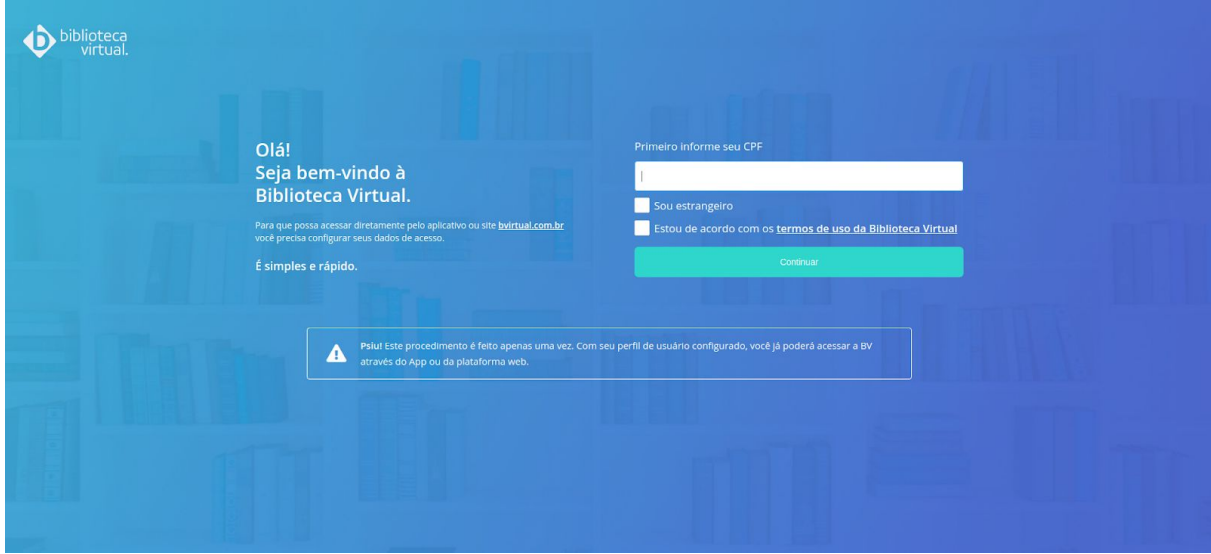

1.8 Após preencher o CPF, serão solicitados os dados: nome, sobrenome, e-mail para login e criar uma senha de acesso na plataforma da Biblioteca Virtual.

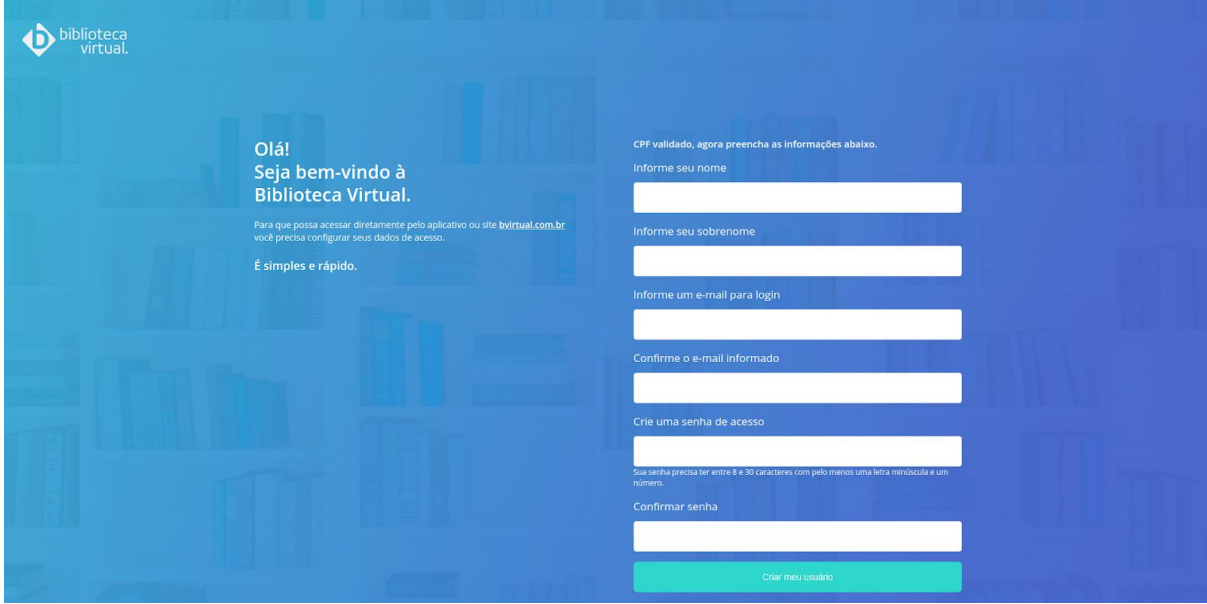

1.9 Após preencher todos os campos, caso não seja direcionado diretamente para o título, deverá retornar no sistema de biblioteca Sophia e acessar novamente o link de acesso ao título.

## <span id="page-4-0"></span>**2 - Diretamente pela plataforma de Biblioteca Virtual da Pearson**

2.1 Após ter realizado o cadastro na plataforma da Pearson, através do método anterior, acesse a Plataforma de Biblioteca Virtual pelo endereço: <https://plataforma.bvirtual.com.br/>.

A senha de acesso foi definida no momento do cadastro nesta plataforma. Caso tenha esquecido poderá utilizar o link "Esqueci minha senha" para realizar a recuperação.

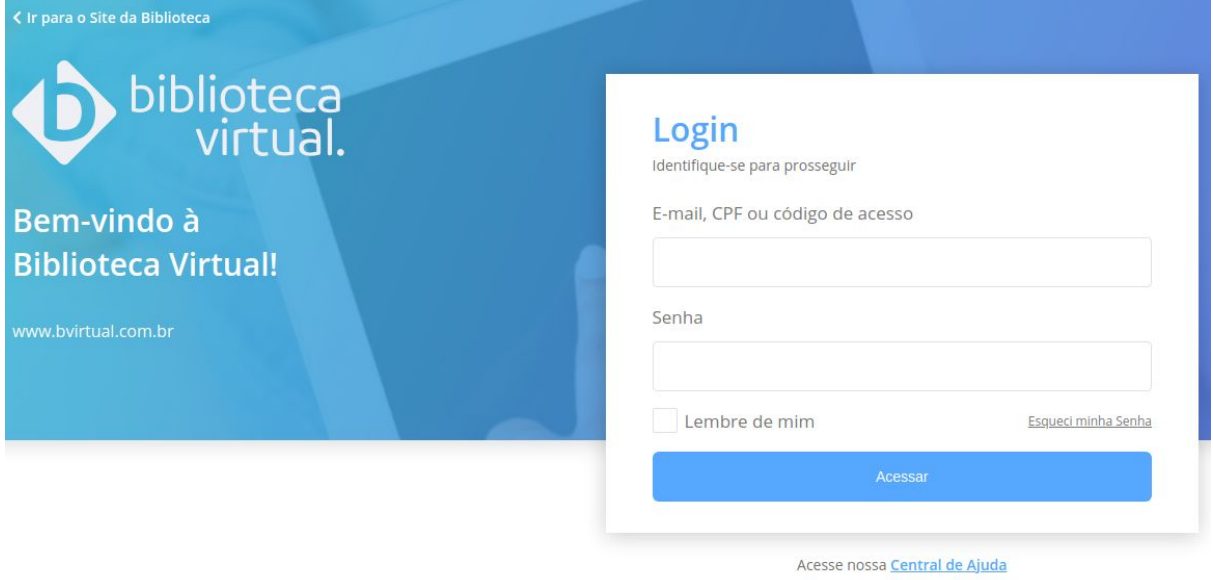

# <span id="page-4-1"></span>**3 - Pelo aplicativo para Android ou iOS**

3.1 Instalar o aplicativo "Biblioteca Virtual By Pearson" no seu dispositivo

- Android: [https://play.google.com/store/apps/details?id=com.bibliotecavirtual.bvpearson](https://play.google.com/store/apps/details?id=com.bibliotecavirtual.bvpearson&hl=pt) [&hl=pt](https://play.google.com/store/apps/details?id=com.bibliotecavirtual.bvpearson&hl=pt) ○ iOS:
- [https://apps.apple.com/br/app/biblioteca-virtual-by-pearson/id1480060221?ls=](https://apps.apple.com/br/app/biblioteca-virtual-by-pearson/id1480060221?ls=1) [1](https://apps.apple.com/br/app/biblioteca-virtual-by-pearson/id1480060221?ls=1)

3.2 Realizar o login com seu e-mail/CPF e senha cadastrada no primeiro acesso a Plataforma Pearson.

3.3 Para o primeiro acesso e cadastro na plataforma Pearson, deverá ser realizado o método de acesso pelo sistema de biblioteca Sophia.

Fevereiro/2020

Manual elaborado pela Diretoria de Tecnologia da Informação e Coordenação Geral de **Bibliotecas**